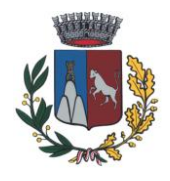

## PAGAMENTO TRAMITE PIATTAFORMA PagoPA

Sarà possibile effettuare ricariche tramite la Piattaforma PagoPA accedendo all'area web dedicata sul Portale Genitori andando nella sezione **Pagamenti -> Effettua una ricarica** e indicando l'importo che si desidera ricaricare.

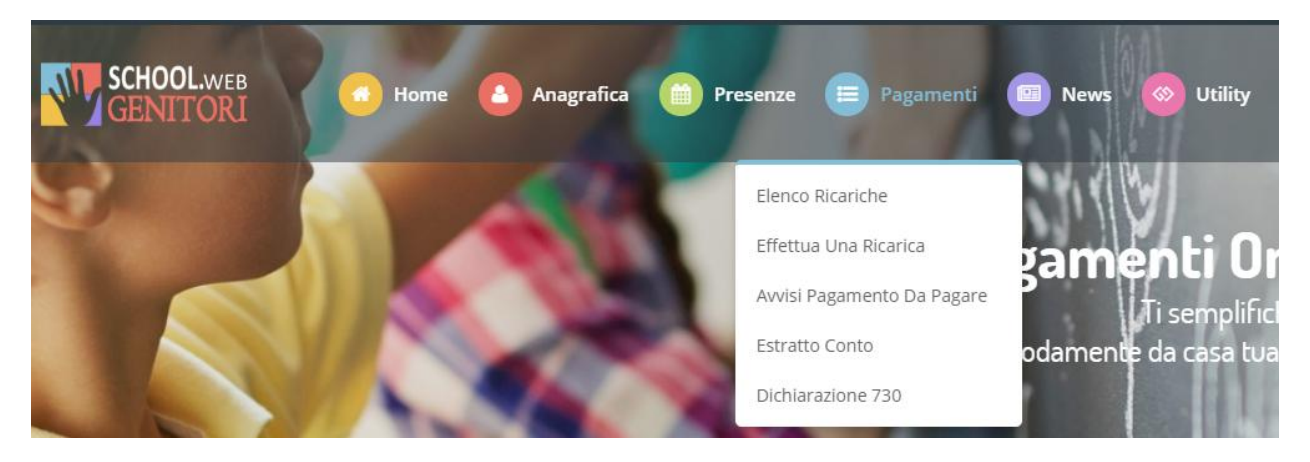

L'importo si potrà selezionare dalle scelte proposte ad importo prefissato (es. *Ricarica da 10 euro*) oppure, in alternativa, inserendolo manualmente nella sezione della *Ricarica Personalizzata* come è possibile riscontrare dalla seguente immagine:

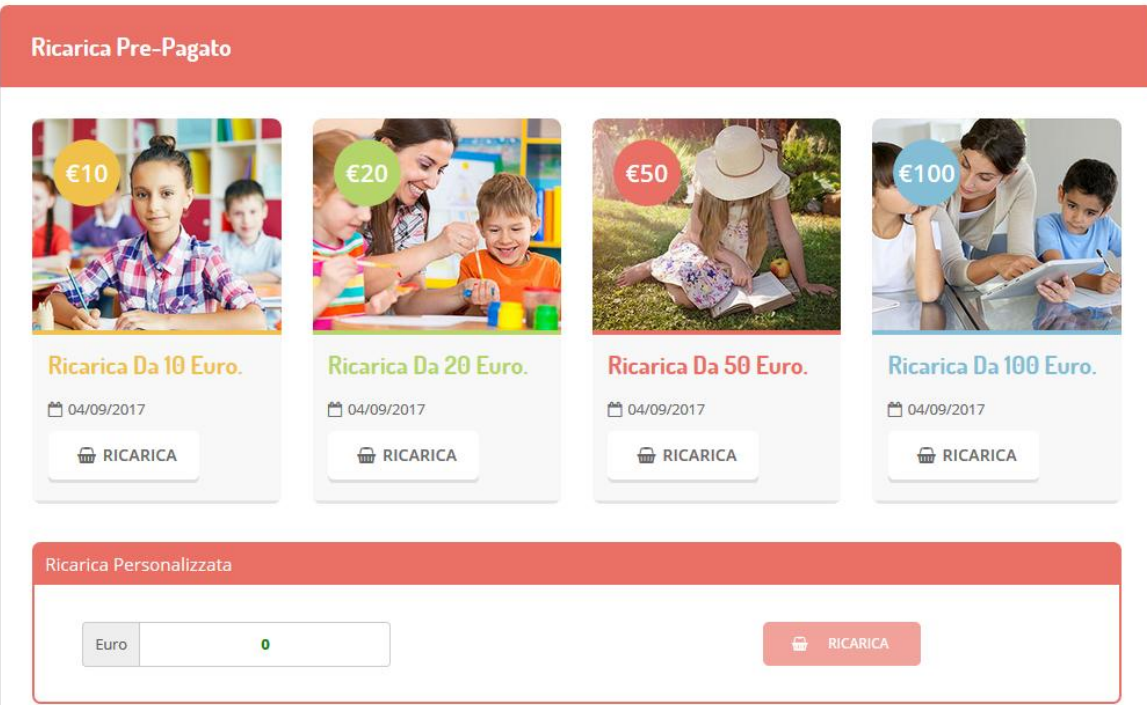

Una volta effettuata la scelta o imputato l'importo, premere su *Ricarica*: sarà necessario indicare se procedere al *Pagamento on-line* tramite carte o se generare un *Avviso di Pagamento*, da poter pagare successivamente attraverso i canali abilitati:

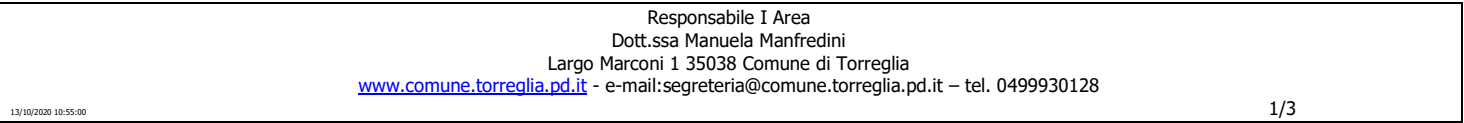

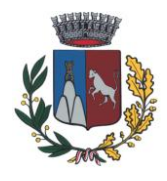

**COMUNE DI TORREGLIA** *Area Affari Generali e Servizi alla Persona Servizio Refezione Scolastica*

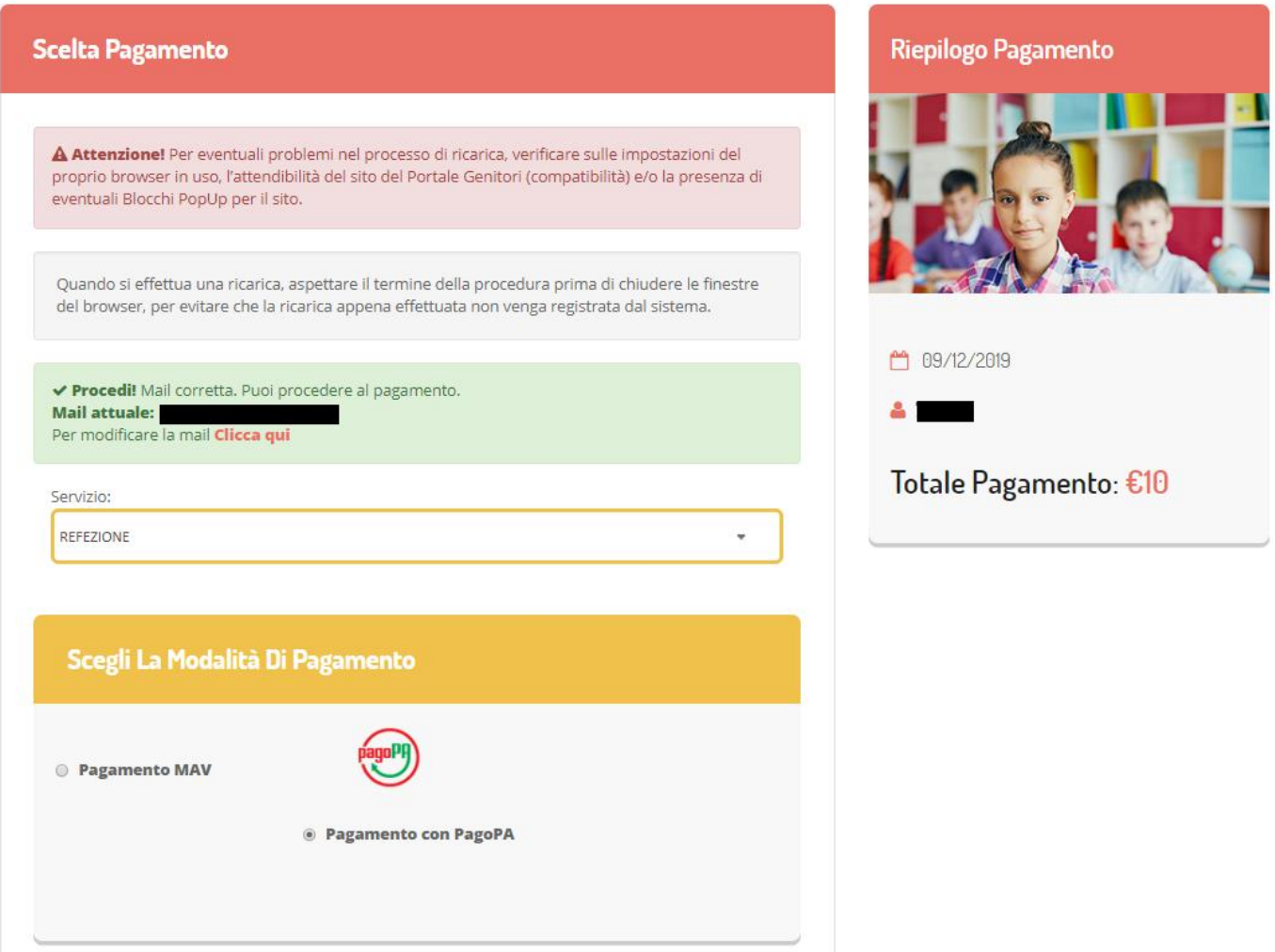

**Selezionare la Modalità di pagamento PagoPa e premere il tasto PROSEGUI**

**Attenzione**: nel corso dell'operazione sopra descritta, il Portale Genitori si collegherà alla Piattaforma PagoPA, sarà pertanto necessario *non chiudere il vostro Browser fin tanto che non avrete terminato le operazioni di ricarica e non sarete opportunamente rimandati al sito del Portale Genitori*. Solo quando si ritornerà sulla pagina del Portale Genitori si potrà ritenere conclusa l'operazione.

Si informa inoltre l'utenza, che è possibile pagare tramite l'applicazione ComunicAPP su smartphone e tablet:

basterà accedere alla sezione "Saldo" o parimenti alla sezione "Pagamenti", premere sul simbolo , scegliere un importo predefinito o immettere l'importo personalizzato per il valore della ricarica che si intende effettuare ed infine scegliere il metodo di pagamento preferenziale.

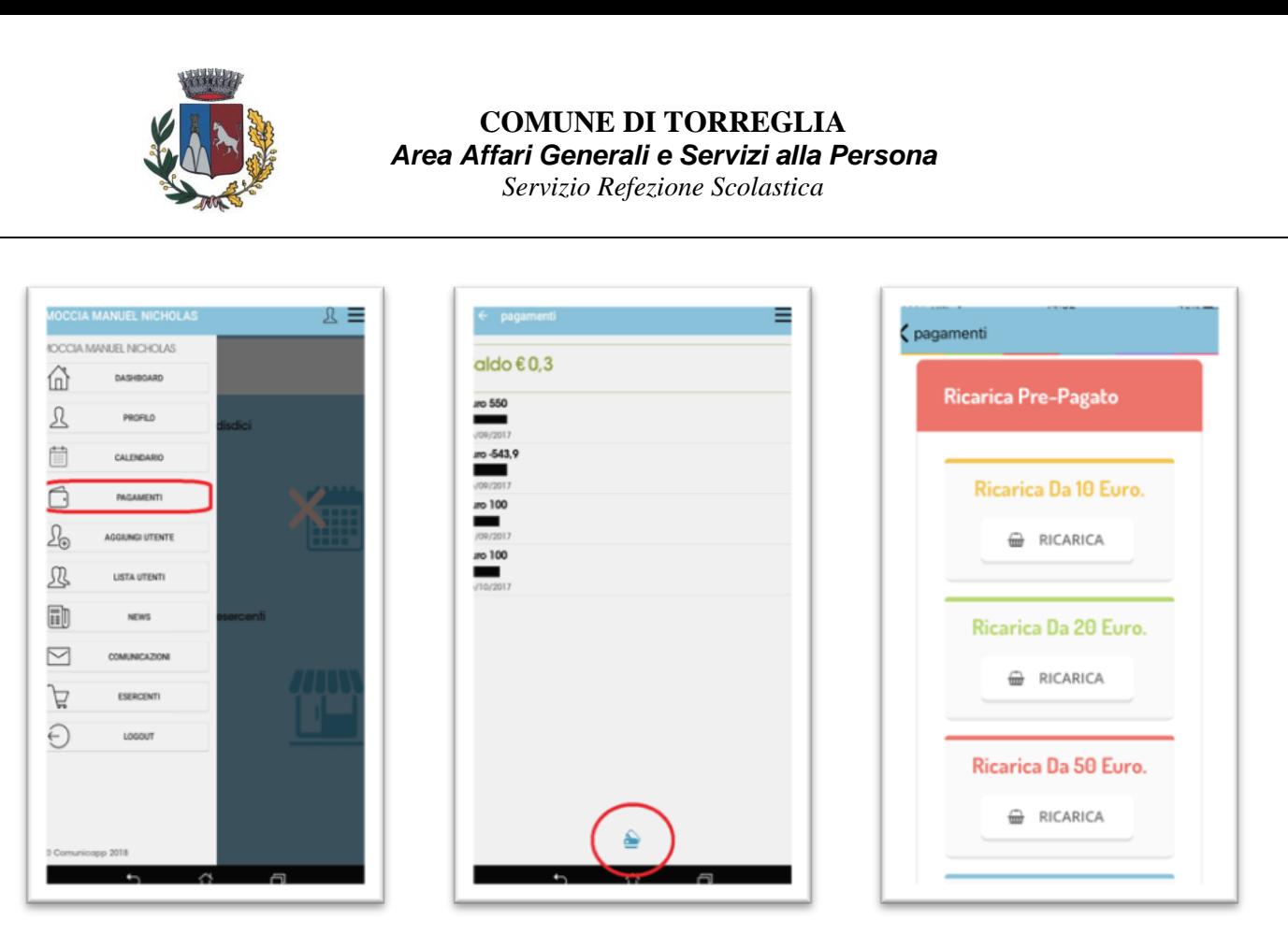

Come per il Portale dei genitori, sarete re-indirizzati nella pagina della Piattaforma PagoPA dalla quale sarà poi possibile portare a compimento l'operazione di ricarica.